## **Completing the Payroll Distribution/Retro Request Form (PDRR)**

For any prior fiscal year Retros or Cross College Retros, you must complete the PDRR form and have it signed off on by the appropriate Dean/Director Processing Office. If this is a Cross College Retro, both the home and secondary Dean/Director or Dept Head must sign off.

The PDRR form is NOT completed in myUFL. You will access and complete the form from <http://www.fa.ufl.edu/forms-and-publications/forms/#payroll>

1. Navigate to<http://www.fa.ufl.edu/forms-and-publications/forms/#payroll> and click on the **Payroll Distribution/Retro Request** link.

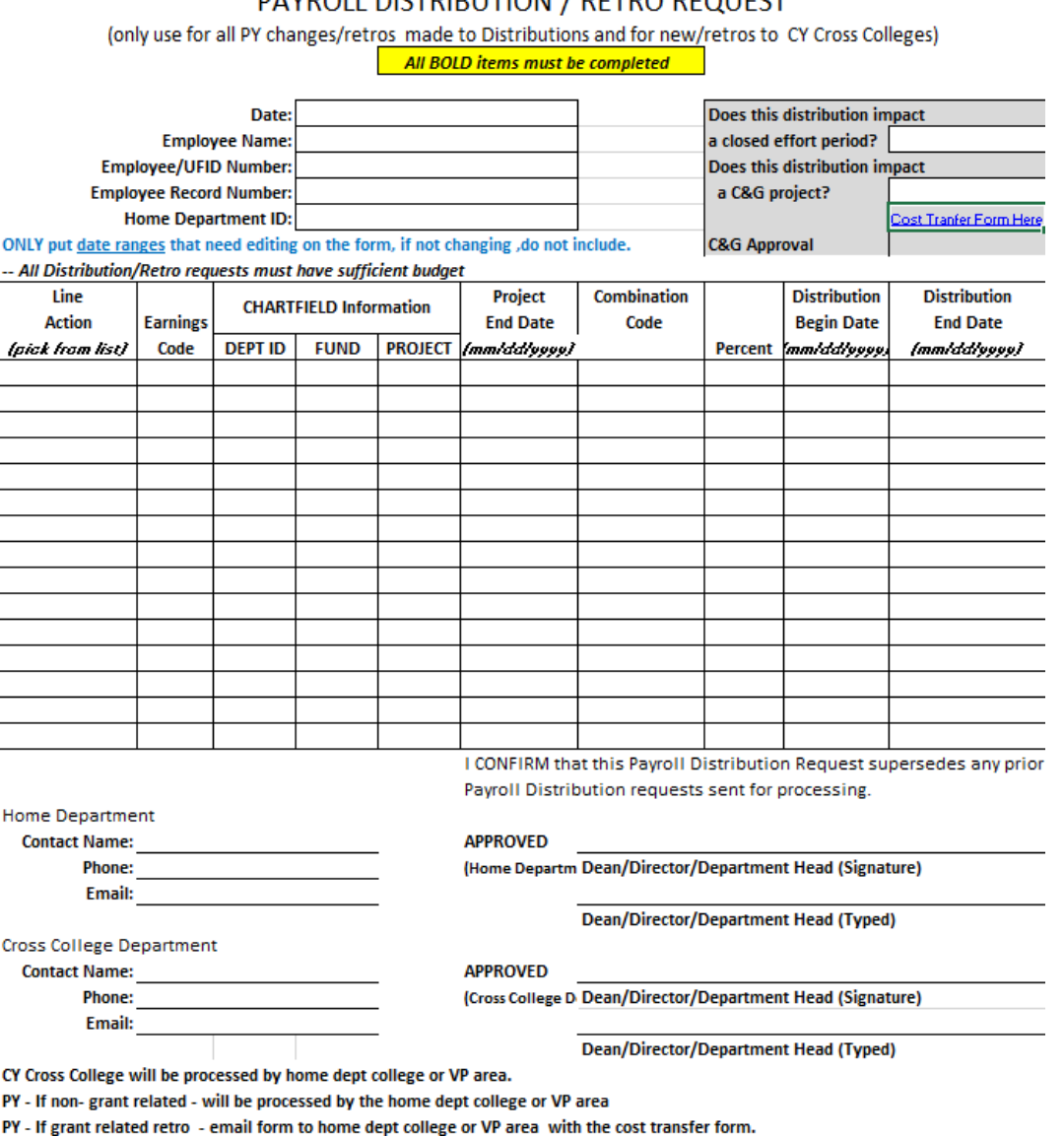

**PAYROLL DISTRIBUTION / RETRO REQUEST** 

© Training and Organizational Development UF Human Resources University of Florida, Gainesville, FL 32611

Updated: November 10, 2020 Page 1 of 4

2. Enter **Date**, **Employee Name**, **Employee/UFID Number**, **Employee Record Number** and **Home Department ID**. **Date** – Enter today's date **Employee Name** – Enter the employee's primary name as indicated in Job Data **Employee/UFID Number** – Enter the employee's 8-digit UFID **Employee Record Number** – The Empl Rcd Number is the number associated with the job in your department **Home Department ID** – On the individual's Job Data you will also find his or her Home Department. It is labeled Department.

## **PAYROLL DISTRIBUTION / RET**

(only use for all PY changes/retros made to Distributions and All BOLD items must be comp

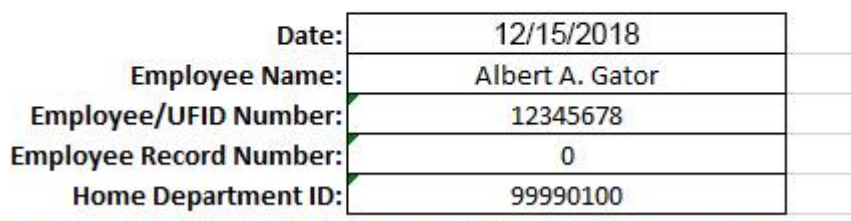

iut date ranges that need editing on the form, if not changing, do not inc

- 3. If this Retro will affect Closed Effort Period, enter Yes. Otherwise, enter No
- 4. If this Retro will affect a grant project, enter Yes. Otherwise, enter No.

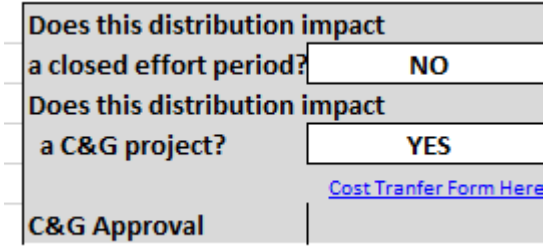

**NOTE**: If affecting a C&G project (201/209 funds), the Cost Transfer Information Form must also be completed. You will see the link directly above the C&G Approval field.

5. Enter the type of Line Action that is occurring. Options are New, No Change, Decrease or Increase. **NEW** – When you are adding charges to a Combination Code that wasn't in the date range you are editing, the code is NEW to this date range. Select NEW.

**NO CHANGE** – For a distribution where a percentage is going to change and a percentage within that date range that will not be changing, select NO CHANGE for the lines that will not be changed. Keep in mind, the distribution must equal 100 percent.

**DECREASE** – When you are editing your percentage from say 65% and changing it to 35%, this is a decrease. Specifies a lower percentage value has been entered.

**INCREASE** – When you are editing your percentage from say 25% and changing it to 45%, this is an increase. Specifies a greater percentage value has been entered.

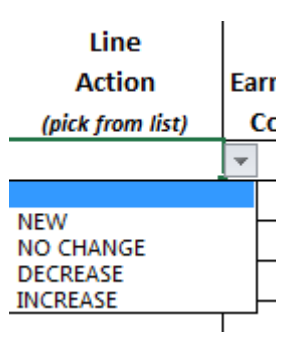

- 6. If this distribution is for an Additional Pay, enter the appropriate Earnings Code in the Earnings Code field.
- 7. Enter the Home Dept ID, Fund, Project (if needed), Project End Date (if needed), Combination Code, Percentage, Distribution Begin and End date for each required line.

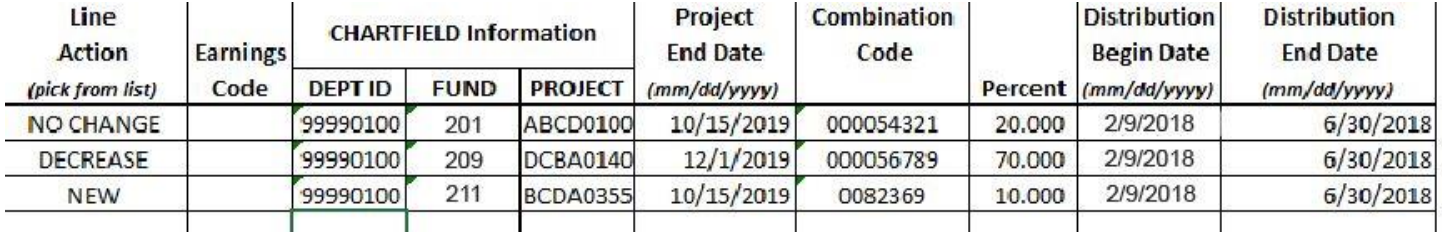

**NOTE**: All entries must caculate to total of 100%!

8. Enter the Home Department Contact Name, Phone and Email at the bottom of the form.

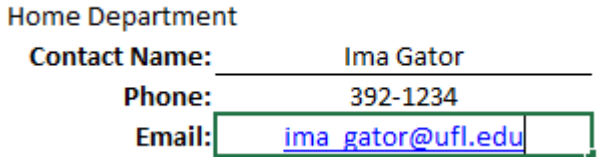

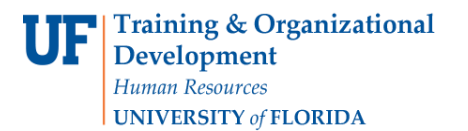

- 9. Enter the name of the Home Dean/Director or Dept Head who is signing off on this distribution.
- 10. If this is a Cross College distribution, enter the name of the secondary Dean/Director or Dept Head who is signing off on this distribution.
- 11.Save and either print or email the form to the appropriate Dean/Director or Dept Head for signature. Instruct them to send it back to you. Once approved form has returned to you, submit it to the appropriate College Level/VP Area Processing Office.